# 如何在newzealand.com 发布文章

第一步 注册

1、请点击网站顶部注册,申请新账号

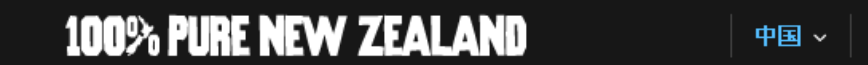

登陆 <mark>注册</mark>

■ 你的旅行 ■悪索  $\overline{|\mathfrak{a}|}$ 

2、在弹出框中,正确填写个人信息

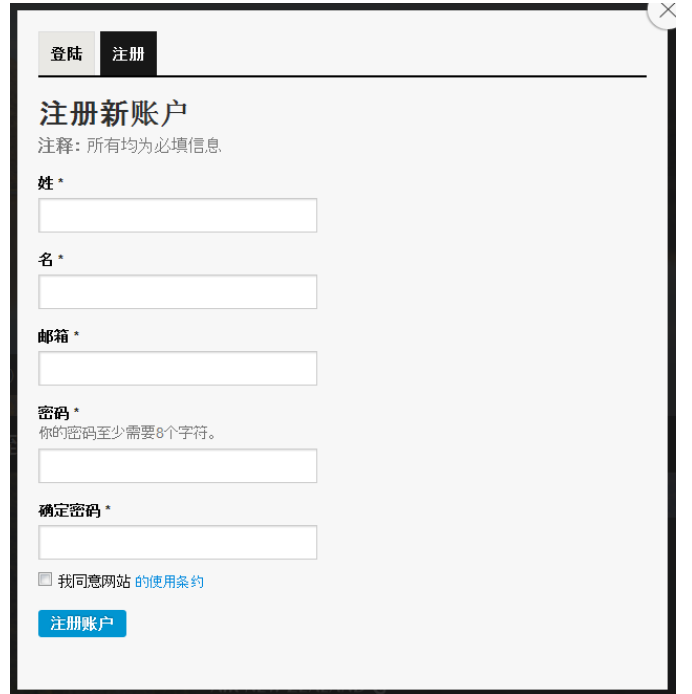

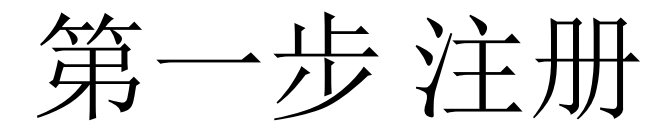

## 3、前往注册邮箱激活账号

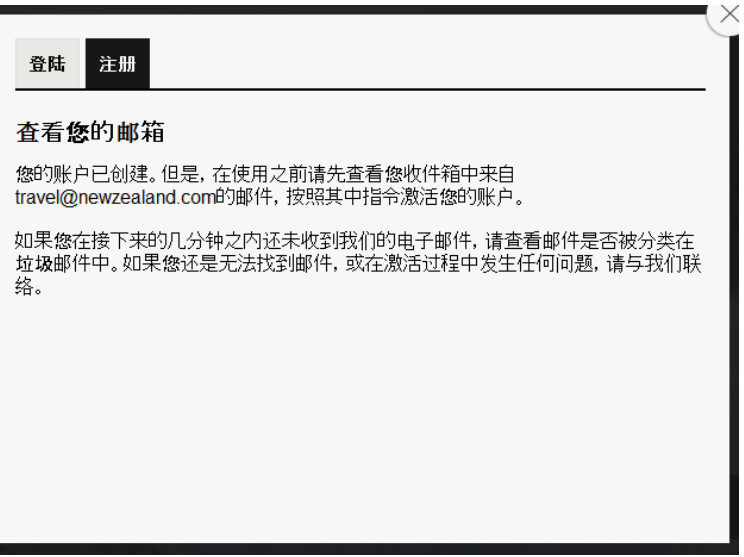

# 4、激活成功后,登陆账号

100% PURE NEW ZEALAND

中国 > 注册 登陆

搜索

你的旅行

 $\overline{\alpha}$ 

第二步 创建新文章

\*首先请确保您所处的页面是正确的区域,以中国为例,请选择中国

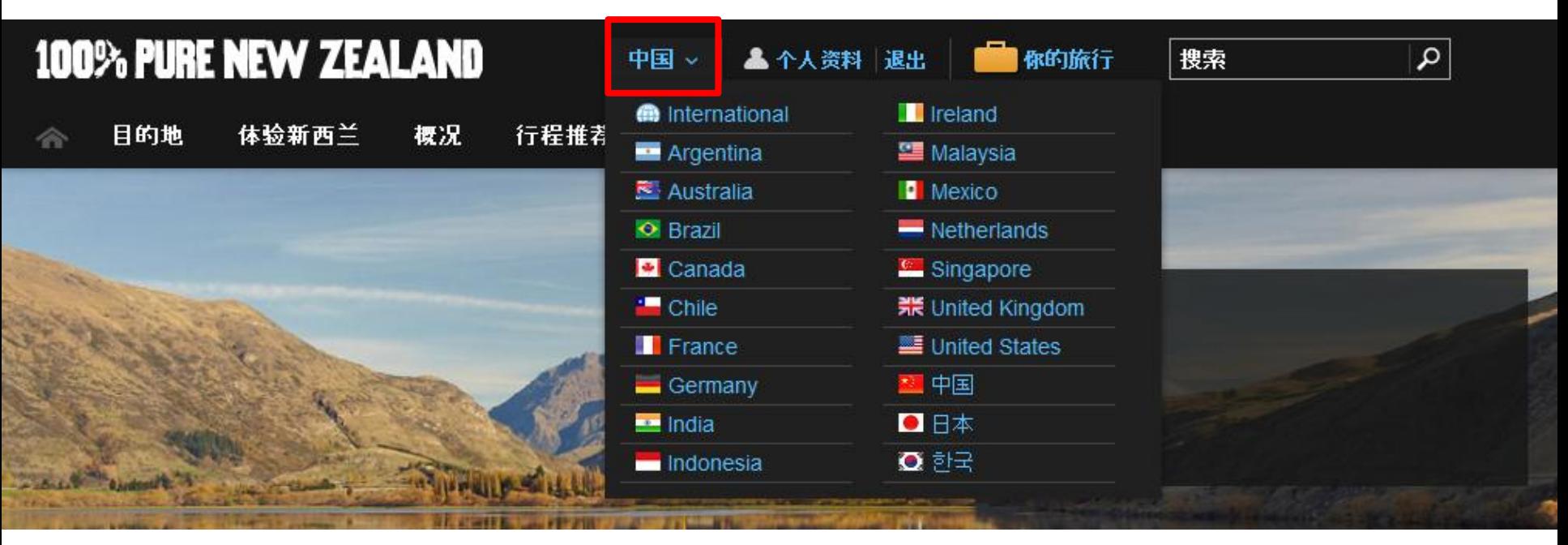

1、点击网站顶部"个人资料"

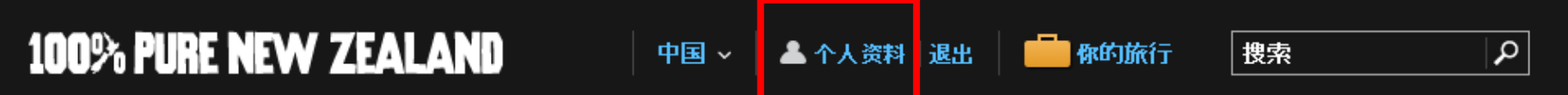

第二步 创建新文章

2、选择"你的文章","创建文章"

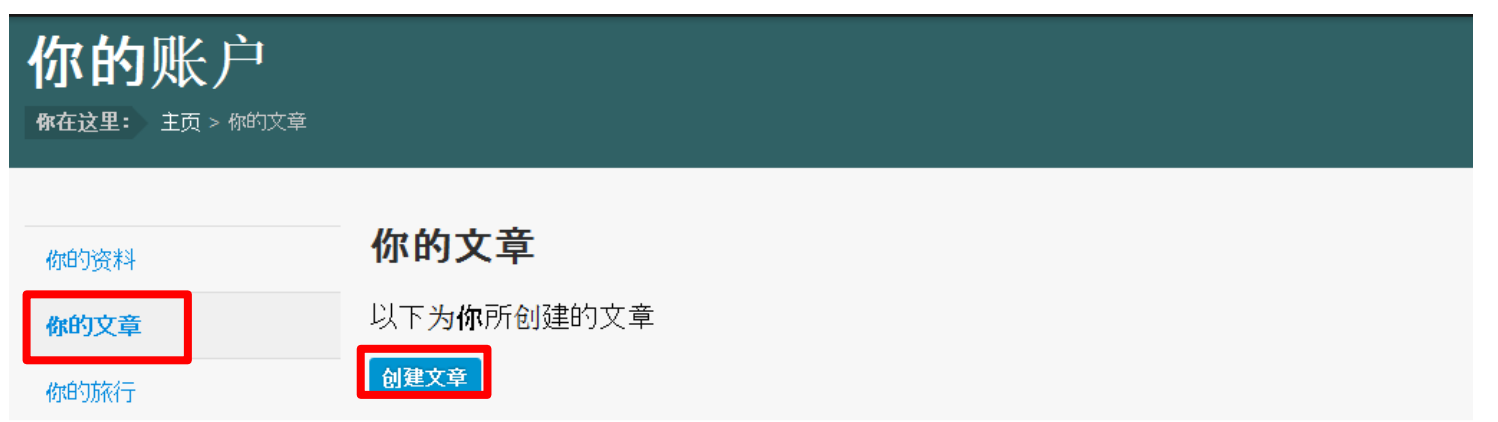

3、撰写文章标题,要求简洁明了,最好包含目的地等信息,点击"查看可用性"

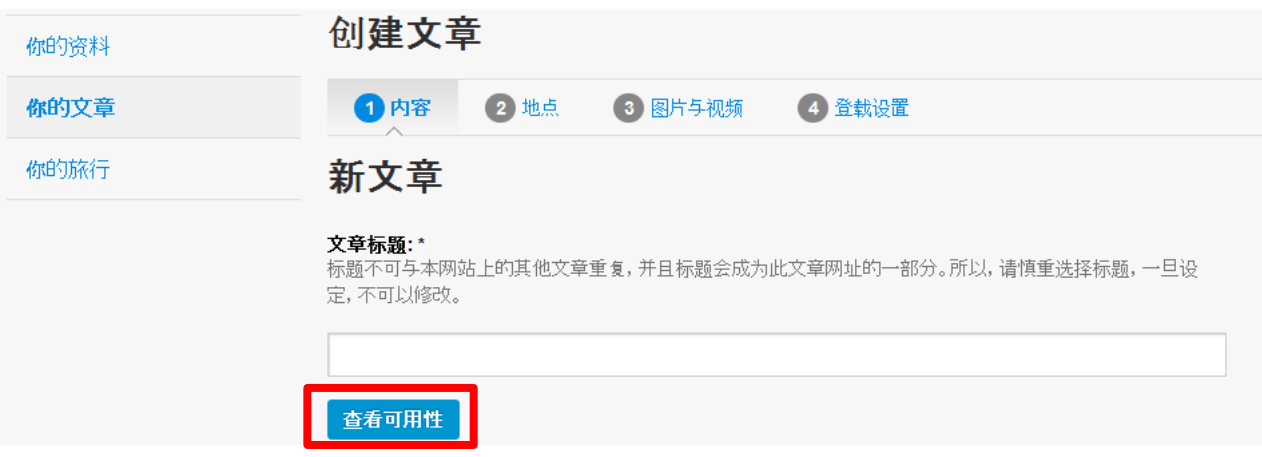

第二步 创建新文章

4、撰写"摘要"和"文章主要部分",在"文章主要部分"中,可加入超链接

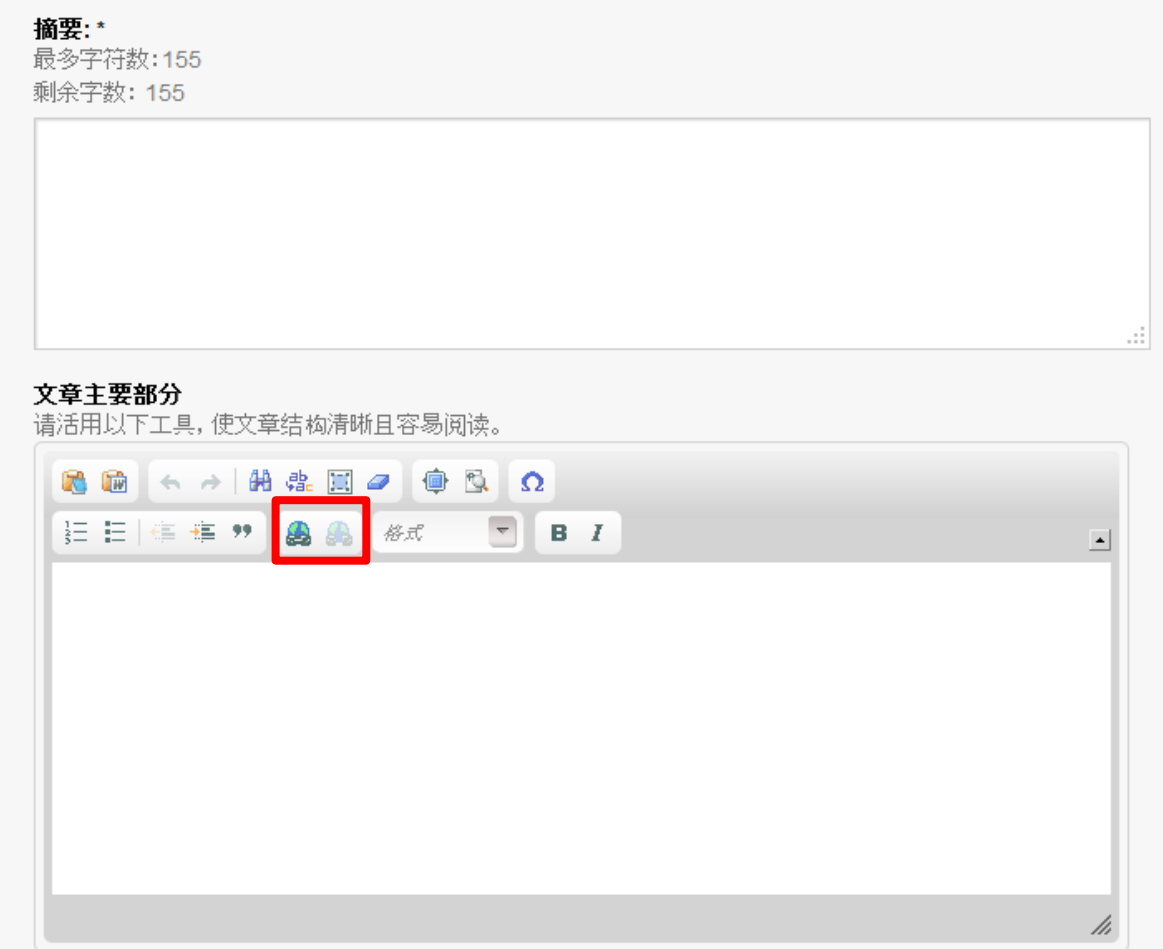

第二步 创建新文章

5、如果要使用标签,请在下面的文本框中输入文字,点击"添加标签"

## 标签

标签是网站游客发现您文章的主要途径。本网站上的文章都以标签讲行归类和索引,所以请您在选择标签时注意 准 确性和规范性。

添加标签

最多使用5个标签,请确保标签与文章主题相关。

例如:如果你的文章是沙滩冲浪, 你可以使用沙滩和冲浪作为标签。

6、点击"保存草稿", "下一步"

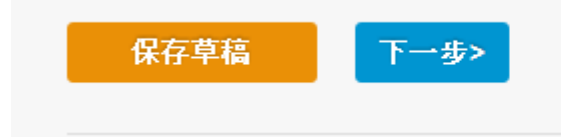

第二步 创建新文章

7、在地图上拖动标志,选择文章相关地 点, "保存草稿", "下一步"

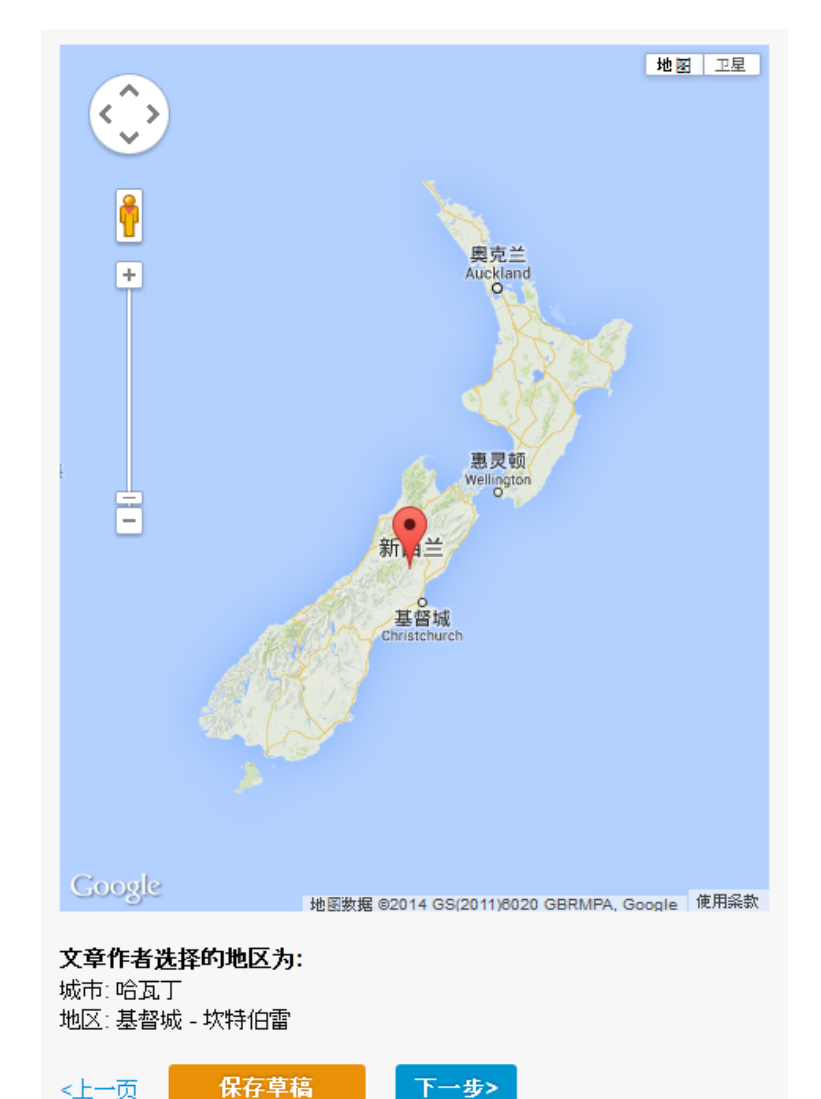

第二步 创建新文章

8、上传图片,也可选择网络图片 或视频,点击"编辑"可为上传 图片添加信息,也可点击"删 除",删除已上传图片。"保存 草稿", "下一步"

#### 上传图片 通过URL添加图片 请输入网络视频的网址

从你的电脑中上传一张图片

可以上载电脑上的照片或者链接网络上的照片。请确定您有权利用这些照片。照片的宽度应该有1920 像素。我们建议您使用原创照片。<mark> 上载</mark>

### 媒介

您现在可以用鼠标移动图片来改变顺序。首张图片会成为文章的缩略图。 首张图片会成为article的缩略图

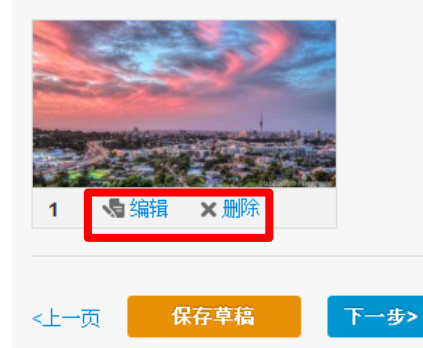

第二步 创建新文章

文章所有人

刘志成

9、在"登载设置"页面中,可以编 辑头像、终止日期,并可再次编辑 文章主题标签,之后,请保存草稿

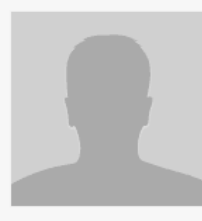

#### 编辑账户头像

文章状态 文章所有人可以随时选择在网站上显示或隐藏文章

◉ 显示 ◎ 隐藏

发表日期

文章出现在网站上的日期(默定在今天的日期)

2014-05-05

清除

终止日期 文章从网上撤下的日期(可不选)

#### 清除

文章主题

<上一页

为你的文章选择一个标签,作为文章所属的主题。如果你不能在列表中找到相关主题,你可以在标签框内编 辑。

删除

提交申请待发布

基督城 - 坎特伯雷 ▼ 编辑标签

保存草稿

第三步 提交审核

编辑完成的文章,请在"登载设置"页面的最下方,点击"提 交申请待发布"。我们尽快审核并发表您的文章

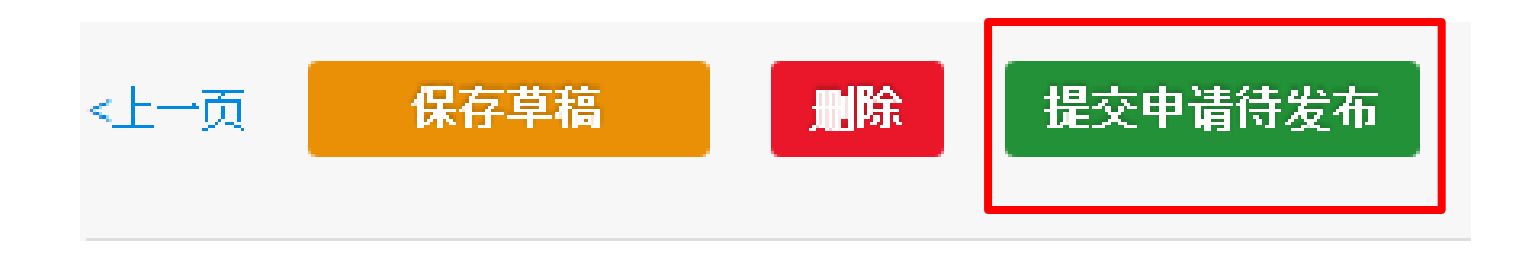